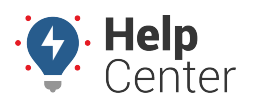

Link: https://help.responsiblefleet.com/docs/more-options/adding-an-integration/ Last Updated: October 18th, 2016

The portal supports integration through APIs, webhooks, and third-party integrations.

### **APIs**

An application programming interface (API) specifies how some software components should interact with each other. The portal's API provides a form of communication via XML or JSON coding language to push your fleet's data (e.g., odometer reading, location, engine hours, etc.) from our system to your back-end systems (e.g., ERP, Dispatch, CRM). By using our API you can effortlessly integrate your fleet's data into your back-end systems to provide transparency into payroll, fuel card transactions, additional documentation, asset management, and more.

Think of our API as a pantry full of ingredients. All you have to do is create the recipes!

More details about our **API v2**, including step-by-step instructions and example requests/responses, are available here:<http://gpsinsight.com/apidocs>.

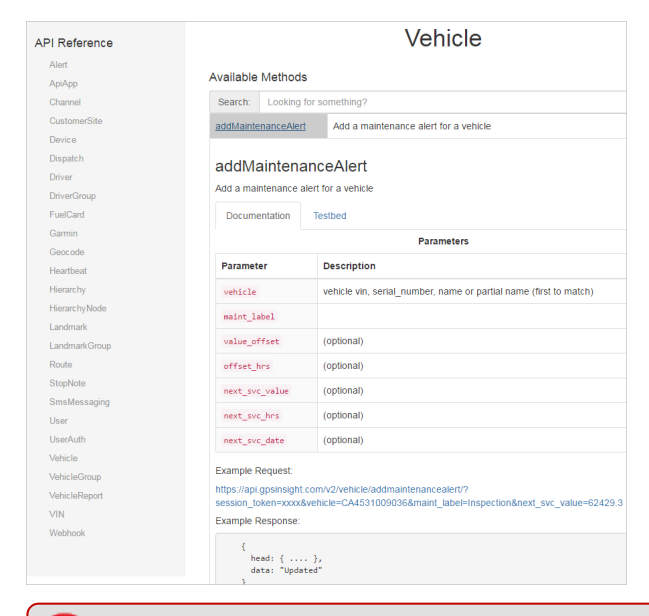

**Tip!** Did you know that our customers can contribute to our API documentation? If they have examples of interesting implementations, they can submit them via [GitHub.](https://github.com/gpsidev/api_v2_documentation)

### **Webhooks**

Webhooks are part of our [API](http://gpsinsight.com/apidocs) and are a simple way to get events in our system—such as such as a vehicle's location or a vehicle entering a landmark—pushed to your system as they occur. We push data by making an HTTP POST to a URL that you have configured with us for an event.

### **Manage Third Party Integrations**

In addition to webhooks, the portal can also support third-party integrations with several providers. Some providers require a signed release form for permission to transfer location data.

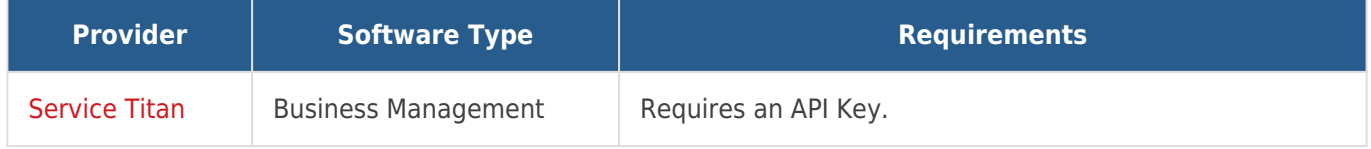

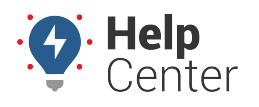

Link: https://help.responsiblefleet.com/docs/more-options/adding-an-integration/ Last Updated: October 18th, 2016

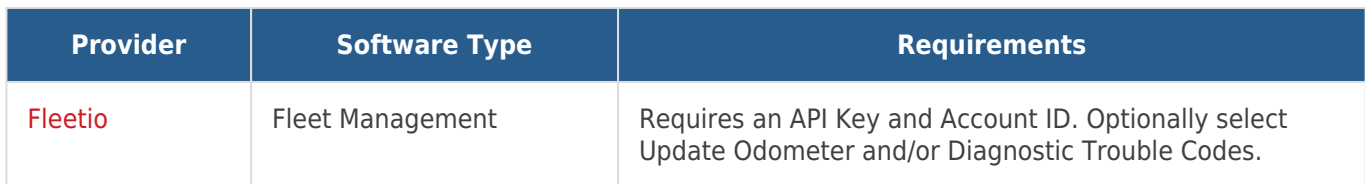

#### **To configure ServiceTitan integration:**

**Note.** You must complete a [ServiceTitan API Authorization Form](https://help.responsiblefleet.com/wp-content/uploads/2016/05/ServiceTitan_GPS-Insight-Agreement-Form.pdf) and send to your ServiceTitan representative, who will then provide the required API key.

- 1. Log into the [Service Titan portal](https://go.servicetitan.com/Auth/Login).
- 2. Click on the user profile in the top right, and then click **Settings**.
- 3. From the list of Integrations, click **Gps**.
- 4. Click **Add Provider**.

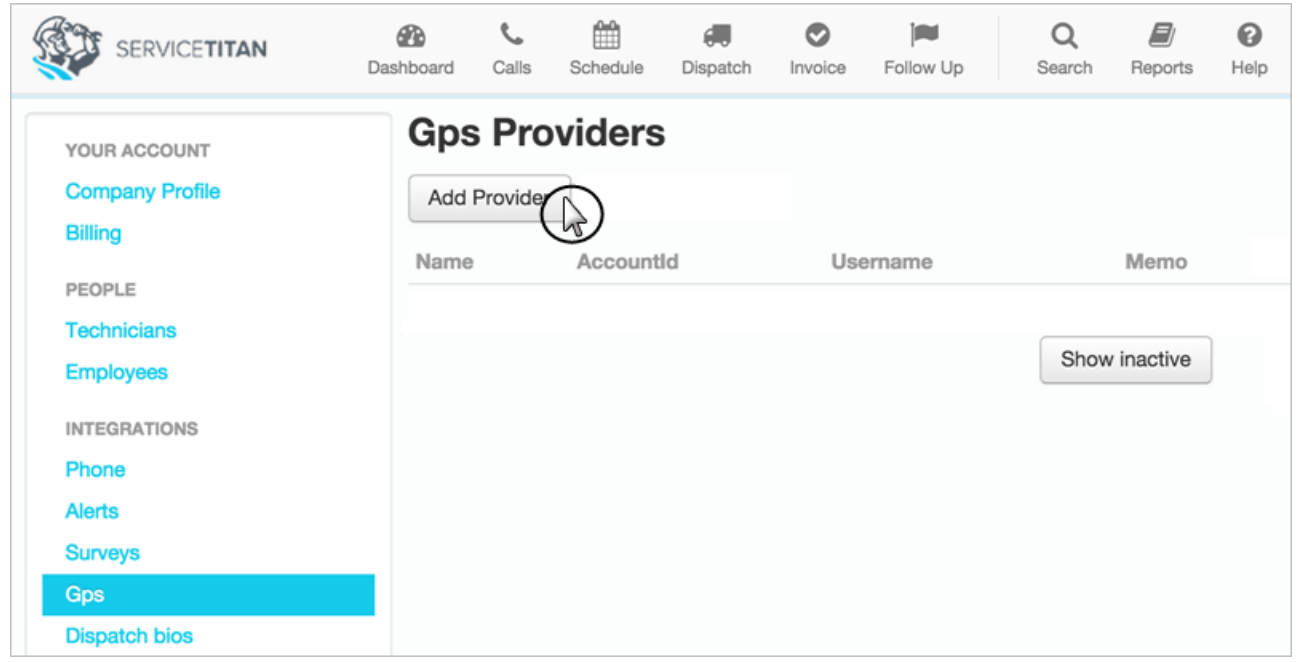

1. In the **Account Details** tab (Edit Gps Provider form), choose the provider name (GPS Insight), enter the **AccountId** of your GPS account, and click **Save**.

**Note.** If you don't know your AccountId, [contact](https://help.responsiblefleet.com/contact/) your Account Manager or Support.

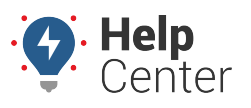

Link: https://help.responsiblefleet.com/docs/more-options/adding-an-integration/ Last Updated: October 18th, 2016

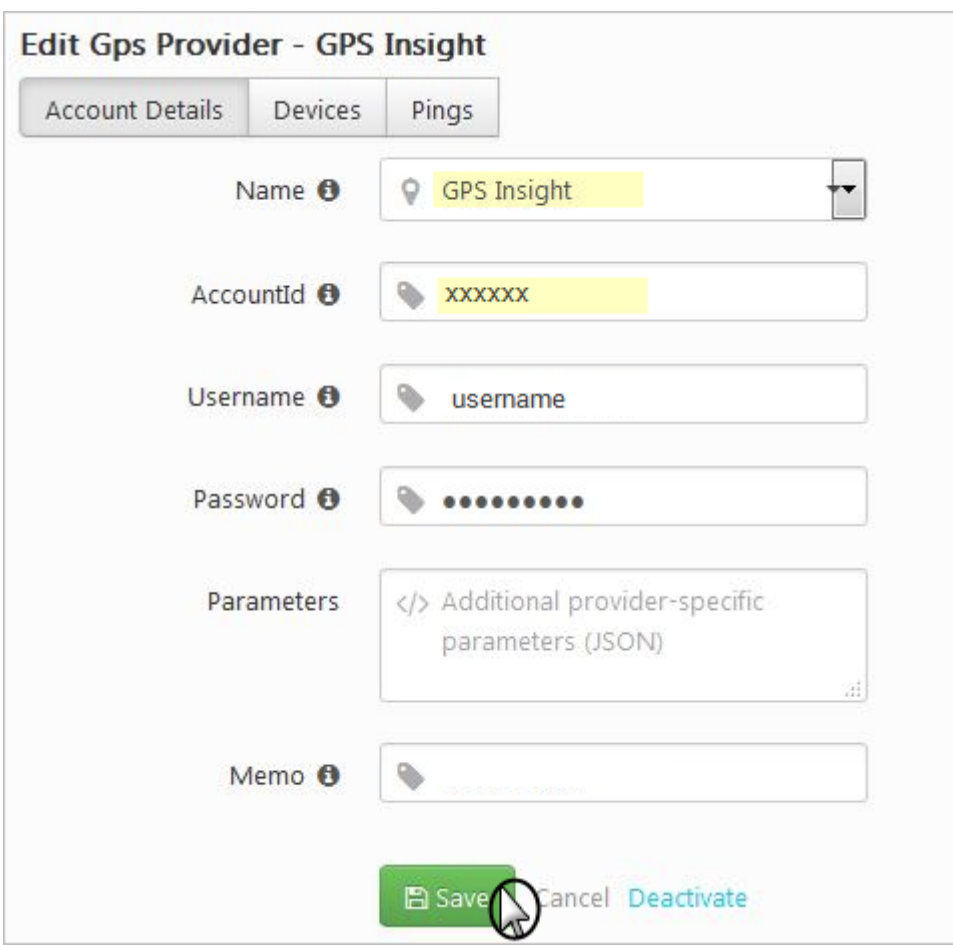

1. Click the **Devices** tab, add your vehicles using the vehicle's VIN, and click **Save**. Ensure the vehicle VIN in the GPS portal matches the VIN you enter here.

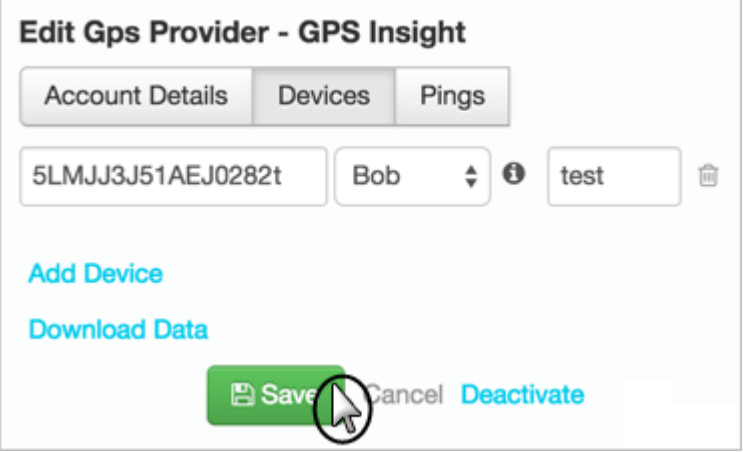

- 1. From the portal, click the **More** menu, and click **Integrations**.
- 2. Click **Add Integration**.
- 3. From the list of Available Integrations, click **Service Titan**.

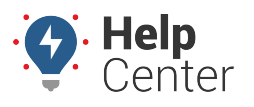

Link: https://help.responsiblefleet.com/docs/more-options/adding-an-integration/ Last Updated: October 18th, 2016

- 4. Enter the **API Key** provided by ServiceTitan.
- 5. Click **Save**.

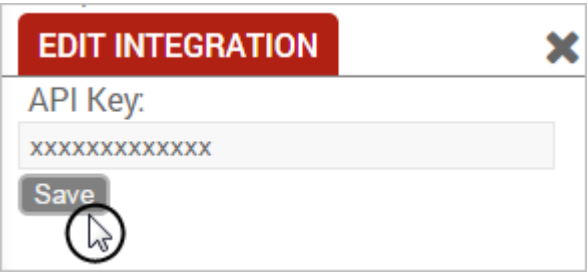

When you click the integration, additional information is provided for Status and Total Messages. An option to delete the integration(s) is also available.

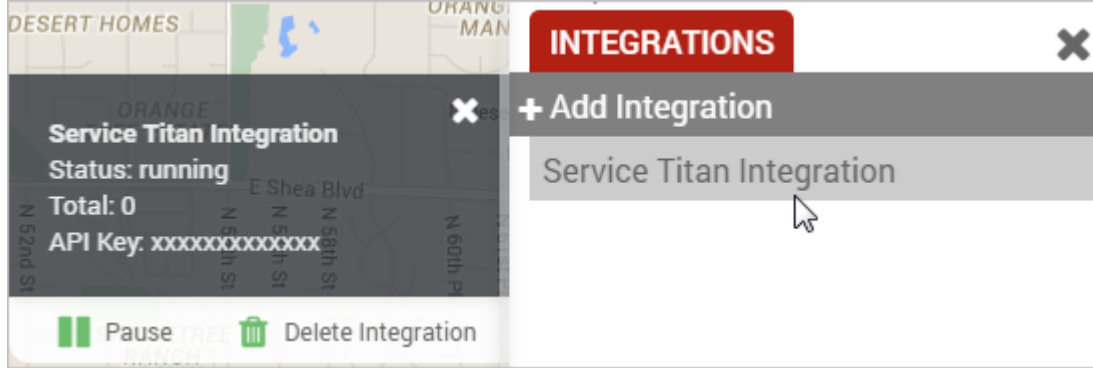

Integration should be live within a few minutes. Click the Dispatch menu icon in Service Titan, and scroll down to see the updated location of your vehicles as they report.

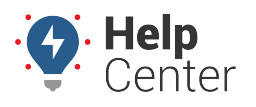

Link: https://help.responsiblefleet.com/docs/more-options/adding-an-integration/ Last Updated: October 18th, 2016

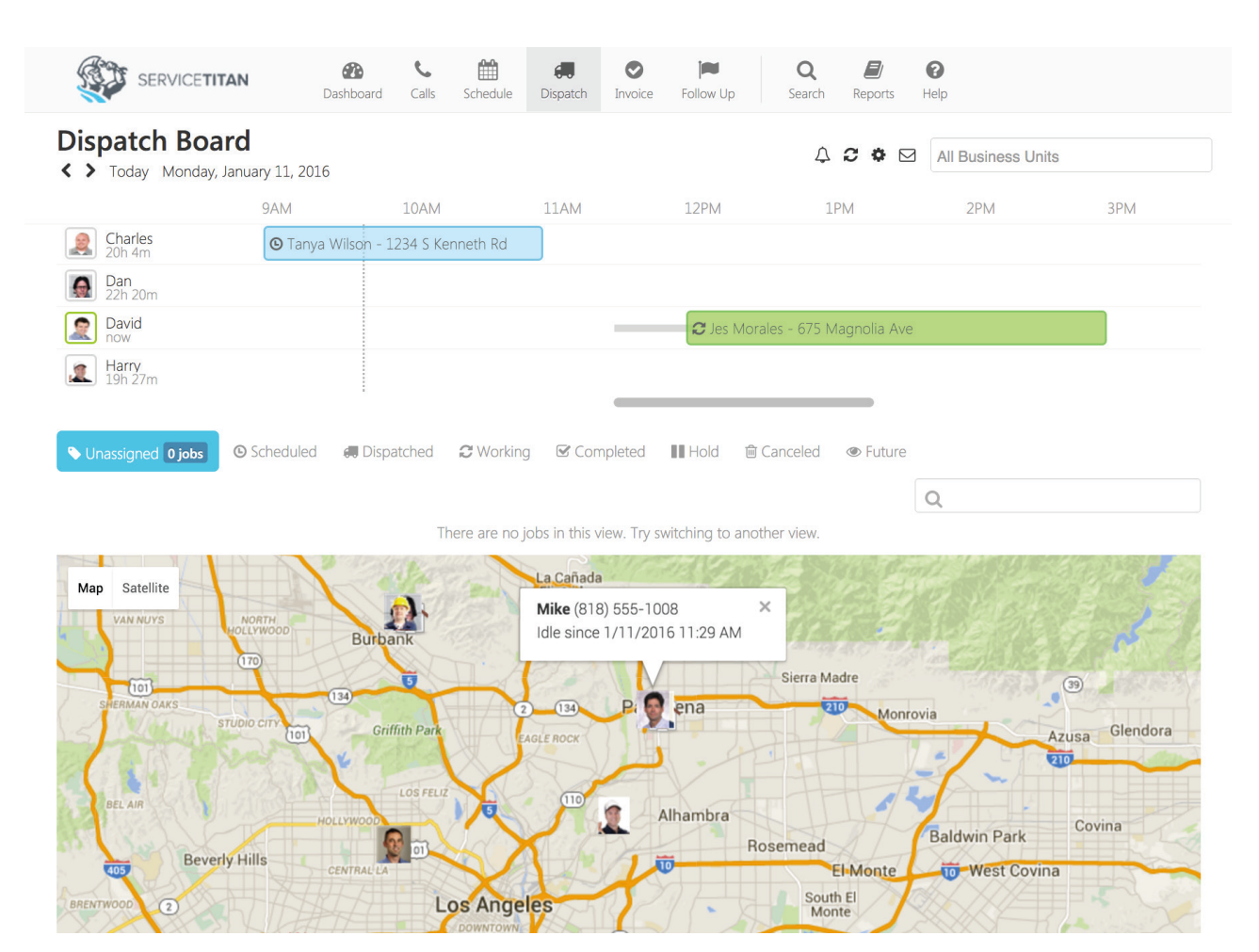

#### **To configure Fleetio integration:**

**Note.** Before starting, ensure the vehicles' VINs in the GPS portal matches the VINs in the Fleetio system. Additionally, you must generate a new API token from the Fleetio system (from the Fleetio main menu > **[API Keys](https://help.responsiblefleet.com/wp-content/uploads/2016/05/apifleetio.png)**).

1. From the portal, click the **More** menu, click **Integrations**, and click **Add Integration**.

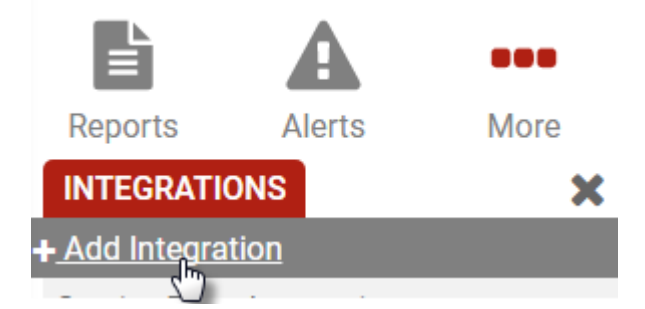

A list of available integrations appears.

1. Under Available Integrations, click the **Fleetio** button.

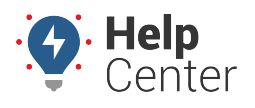

Link: https://help.responsiblefleet.com/docs/more-options/adding-an-integration/ Last Updated: October 18th, 2016

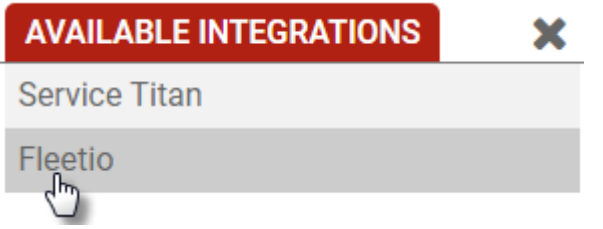

The Edit Integration window appears.

- 1. Enter the required properties for the integration:
	- **API Key:** [Enter API key](https://help.responsiblefleet.com/wp-content/uploads/2016/05/apifleetio.png) provided by Fleetio.
	- **Account Id:** Enter Account ID provided by Fleetio.
	- **Update Odometer:** Select the box to integrate odometer updates (optional).
	- **Diagnostic Trouble Codes:** Select the box to integrate DTCs (optional).
- 2. Click **Save**.

The Fleetio integration displays in the list of current integrations for your account.

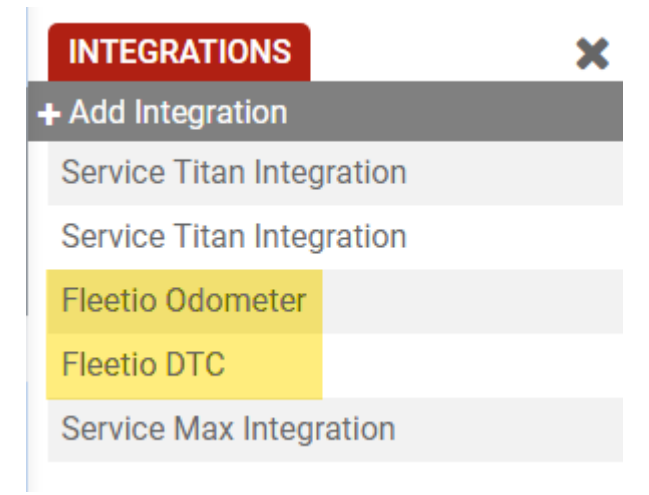